# SICONFI

# **Manual do Usuário**

**Caixa de Mensagens**

Data e hora de geração: 19/04/2025 11:15

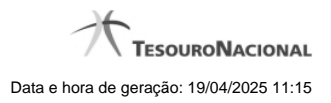

**1 - Caixa de Mensagens 3**

# **1 - Caixa de Mensagens**

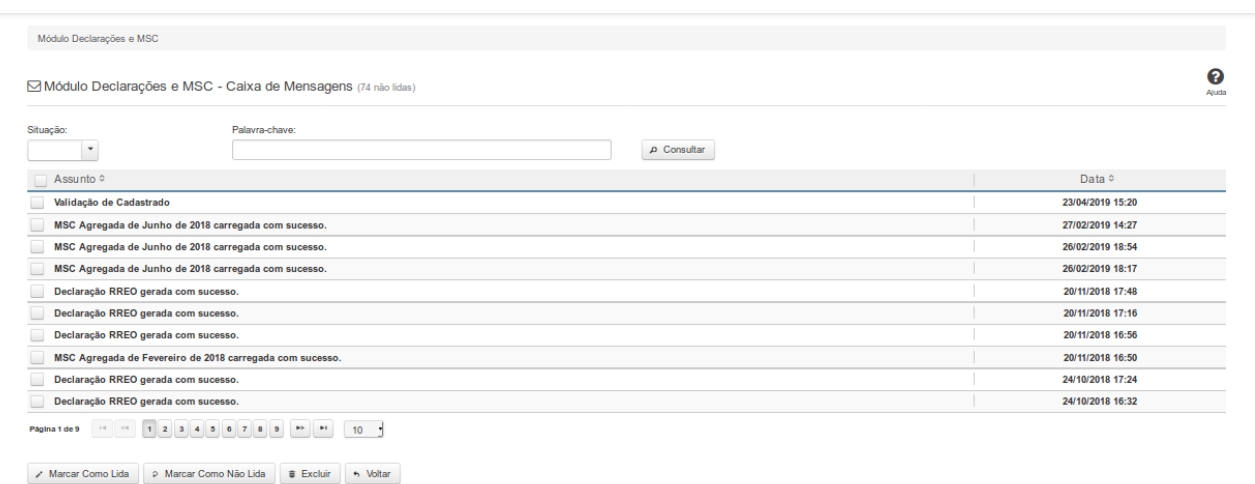

#### **Caixa de Mensagens**

Essa tela permite que você acesse e mantenha a sua caixa de mensagens do sistema SICONFI do módulo selecionado.

#### **Campos de Parâmetros**

**Situação:** Selecione na lista a situação das mensagens a serem exibidas pela consulta. Campo opcional.

**Palavra-chave:** Informe a palavra-chave que deve constar nas mensagens a serem exibidas pela consulta. Campo opcional.

## **Campos de Resultados**

**Lista de Mensagens -** O resultado da consulta é uma lista de mensagens constituída pelos campos descritos a seguir:

**Assunto** - assunto da mensagem

**Data -** data de envio da mensagem

### **Botões**

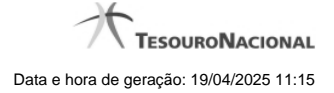

4

**Navegador de Páginas -** Navegue nas páginas do resultado da consulta.

**Quantidade de Ocorrências da Tela** - Selecione a quantidade de mensagens a serem exibidas por página.

**Caixa de Marcação de Cabeçalho -** Assinale essa caixa para marcar de uma só vez todas as mensagens da lista.

**Ordenação dos Campos -** Selecione as <setinhas> para ordenar a lista de mensagens pelo campo desejado.

**Caixa de Marcação -** Assinale essa caixa para marcar a(s) mensagem(ns) desejada(s).

**Consultar** - Clique nesse botão para acionar a consulta.

**Linha da Lista -** Clique em uma das mensagens da lista para acessar o seu conteúdo.

**Marcar Como Lida -** Clique nesse botão para marcar a mensagem selecionada como lida.

**Marcar Como Não Lida -** Clique nesse botão para marcar a mensagem selecionada ou exibida na tela como não lida.

**Excluir -** Clique nesse botão para excluir a(s) mensagem(ns) selecionada(s).

**Voltar** - Clique nesse botão para retornar para a tela inicial da área restrita do módulo selecionado.